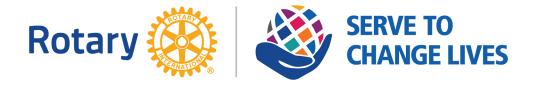

#### Submitting your expenses to the District Governor for reimbursement

We want to make the process of submitting your individual expenses to the district as simple and painless as possible.

- Visit the District webpage and click on the link "Expense Reimbursement Form". This will open the form in your browser, However for you to complete the form, you MUST open the form with Adobe PDF Reader (FREE) or Adobe Acrobat Pro. Download the document and open in PDF Reader. If you do not have PDF Reader there is a link to download it for FREE.
- 2. Start with your contact information at the top.
- 3. Click in the date field. You will see a small triangle that will allow you to open a calendar. Choose the date of the expense.
- 4. Enter a short description of the expense.
- 5. Enter your cost of the expense.
- 6. Check the box that you have attached a receipt. NOTE: a receipt is required for all expenses. This can be an email confirmation from the expense, a register receipt, or even the line item from your credit card or debit card bank statement. We do not need your entire bank statement. If you do not have the capability of scanning your receipts, simply use your phone and take a picture.
- 7. The form will automatically sum the total of your expenses. If you need more than 10 itemized lines, you will need to create a second form.
- 8. Lastly, you will need to digitally sign your request. You wil need to follow the steps below the **FIRST** time you do this, but subsequent reimbursements are quick and easy using your digital signature ID. Follow the steps below to create your self-signed digital signature ID.

# After you have applied your personal self-signed digital signature ID it will appear like this.

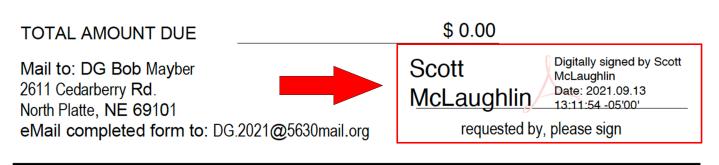

#### Lets get started.

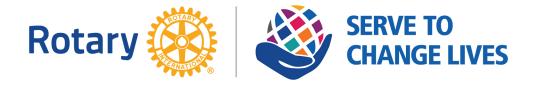

#### Step 1

Click in the space above the line labeled "requested by, please sign", just to the right of DG Bob Mayber's name and address

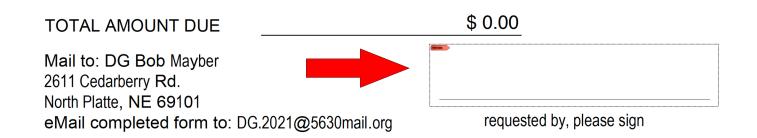

#### Step 2

A popup box will appear.

Complete the contact information for yourself, similar to what you see in the example on the right.

Click "CONTINUE".

### Step 3

From the three options for you to choose from, select the third choice, **Create a new Digital ID** 

Click "CONTINUE".

| Scott McLaughlin<br>it Enter Organizational Unit |
|--------------------------------------------------|
| it Enter Organizational Unit                     |
|                                                  |
| e Rotary District 5630                           |
| dg.2019@5630mail.org                             |
| US - UNITED STATES                               |
| 2048-bit RSA                                     |
| Digital Signatures                               |
|                                                  |

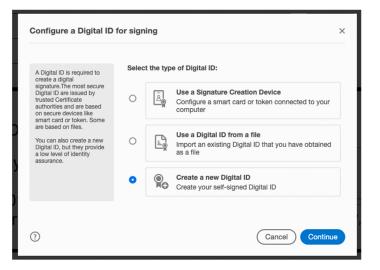

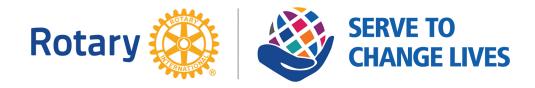

#### Step 4

From the two options for you to choose from, select the first choice, **Save to File** 

Click "CONTINUE".

#### Step 5

In the first field you are specifying the location where to save your digital ID on your computer. **Just accept the default.** 

Next, Create a Password. The password should be strong, 10 digits: upper, lower, number, and special character. make note of it as you will need this later.

## Enter your password to confirm.

#### Click "SAVE". You're done!

Now each time you have expenses to submit, you can sign your expense reimbursement request by clicking in the space above the "requested by, please sign".

This will again trigger the popup, where you can select your ID.

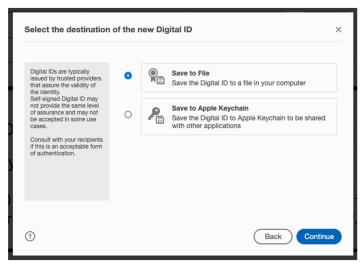

| Save the self-signed D                                                                                                    | igital ID to a file                                                                                                    | ×      |
|----------------------------------------------------------------------------------------------------|----------------------------------------------------------------------------------------------------|--------|
| Add a password to protect<br>the private key of the Digital<br>ID. You will need this<br>password again to use the<br>Digital ID for signing.<br>Save the Digital ID file in a<br>known location so that you<br>can copy it or back it up. | Your Digital ID will be saved at the following location :<br>/Users/heartlandhosting/Library/Application Support/A<br>Apply a password to protect the Digital ID:<br> | Browse |
| 0                                                                                                    | Back                                                                                                    | Save   |

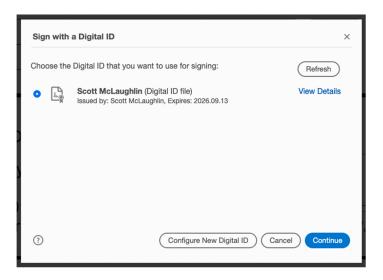

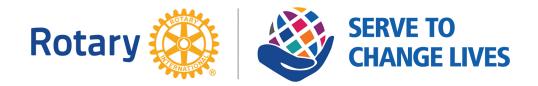

#### Signing your Request with Digital ID

After you select your ID, the selection will complete your digital signature.

Enter the password you created for yourself in Step 5.

Click "SIGN" and now you just have to save your document and email it to DG Bob.

It is a good practice to save your request with a filename including your **name**, the **event**, and the **date**. For example: McLaughlinS\_zone\_20210913.pdf. Use an underscore or hyphen character to connect the names. This will make it much easier for Brooke and the District Governor to reference your request if they need to find it for some reason.

## **Final Thoughts**

This is designed to be an easy process for you to submit your expenses. Remember to attach (or send separately) your receipts. The District Treasurer needs to provide this to RI in the year end audit. If you should have any troubles, please don't hesitate to contact PDG Scott McLaughlin at DG.2019@5630mail.org or call/text him at 308-440-9240.

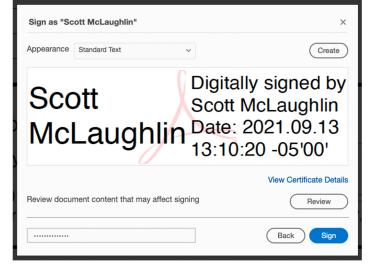

| Save As PDF |                               |  |
|-------------|-------------------------------|--|
| Save As:    | McLaughlinSA_Zone_ExpReim_202 |  |
| Tags:       |                               |  |
| Where:      | 📄 Desktop — iCloud ( 🗸        |  |
| ormat: Ado  | be PDF Files                  |  |
|             | Cancel                        |  |